# **Usability Tips for JIMS2**

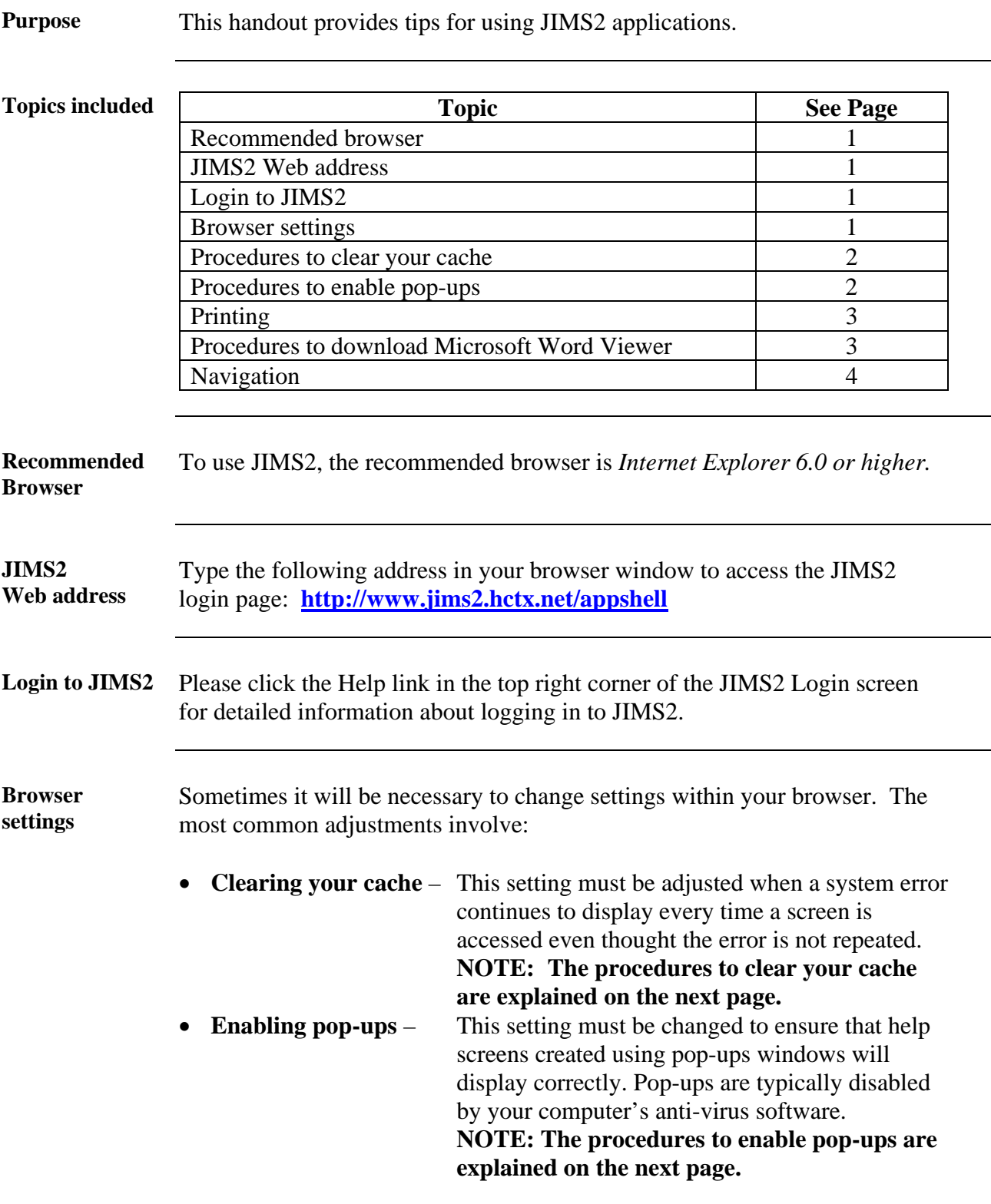

*Continued on next page* 

## **Usability Tips for JIMS2,** Continued

**Procedures to clear your cache** 

Follow the steps below to clear the cache on your PC:

### **NOTE: In the steps below, the tool bar name and selection names may be slightly different on other browsers or older releases of Internet Explorer.**

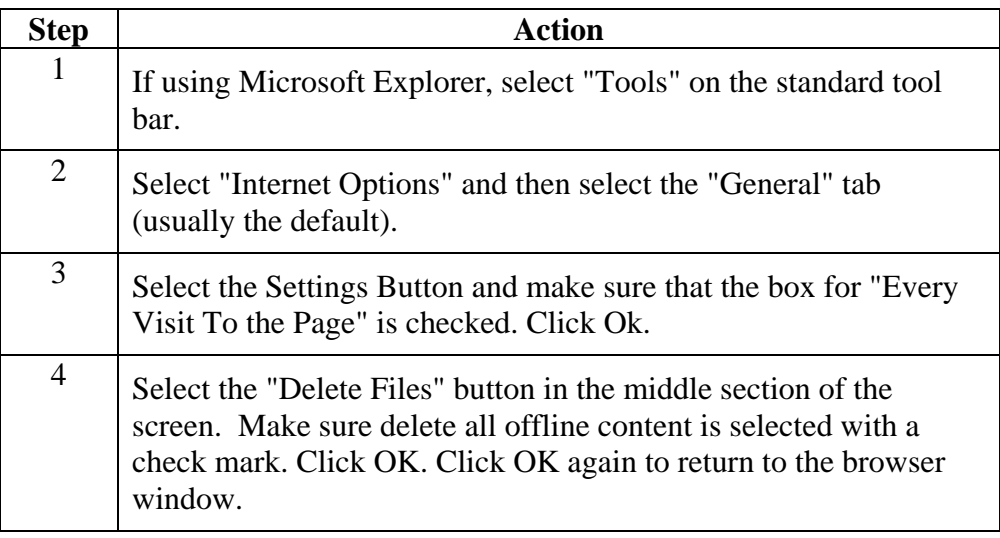

### **Procedures to enable pop-ups**

Follow the steps below to enable pop-ups in your browser:

**NOTE: In the steps below, the tool bar name and selection names may be slightly different on other browsers or older releases of Internet Explorer.**

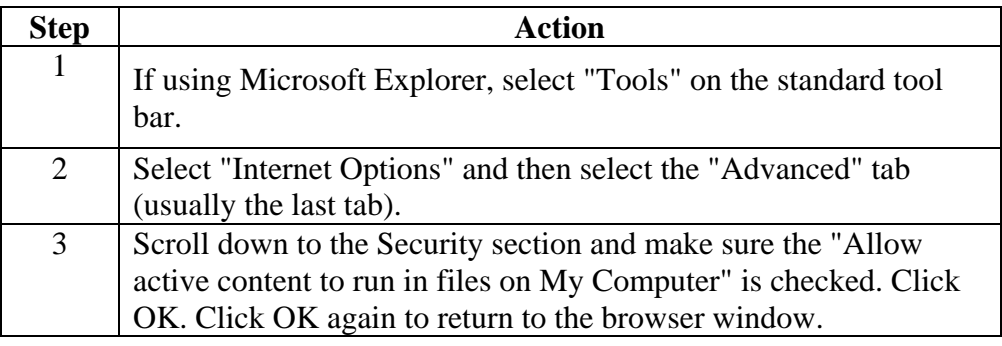

*Continued on next page* 

## **Usability Tips for JIMS2,** Continued

**Printing** For the first release of JIMS2, *Word Viewer* will be used to print documents when the print function is selected.

> Documents printed from JIMS2 should not be editable and *Word Viewer* documents are protected from change.

In future releases, non-editable PDF documents will be generated when the print function is selected.

### **NOTE : The procedures to download** *Microsoft Word Viewer* **are explained below.**

Follow the steps below to download *Microsoft Word Viewer 2003*.

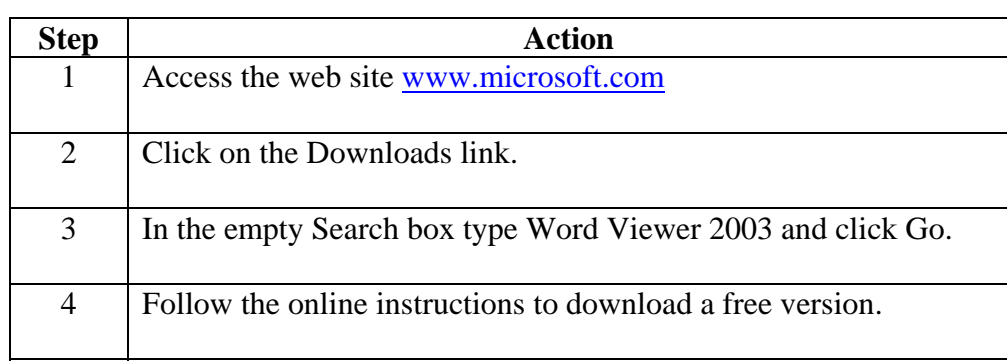

**NOTE: The first time you select to print after downloading the viewer, a series of dialog boxes will display. The first box will ask you to SAVE the file. The second box will ask you to OPEN the file, and the third box will ask you to SELECT a program to use to open the file.** 

 **Choose Word Viewer from the list of programs.** 

 **The document template being printed will open in a** *Word Viewer* **window and can be printed by selecting File, Print.** 

 **On subsequent attempts to print, the** *Word Viewer* **window will open automatically.**

*Continued on next page* 

## **Usability Tips for JIMS2,** Continued

Navigation **Remember the following tips when navigating through JIMS2 screens:** 

- Never run JIMS2 in more than one browser window at a time.
- Avoid using shift + tab to back tab through fields. The auto tab feature has been enabled for multiple entry fields like phone number and zip code causing back tab to be disabled through those fields.
- Never use the Back Arrow on your browser's toolbar. To go back, use the Back buttons provided at the bottom of JIMS2 screens